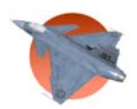

# **Användarhandledning**

Carl Blumenthal

**Version 1.0** 

**Status** 

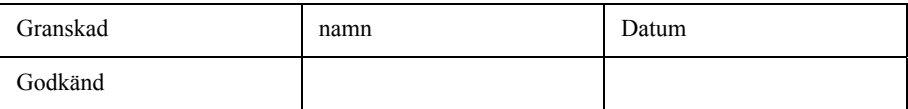

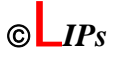

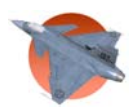

## Projektidentitet

Vårterminen 2005 Linköpings tekniska högskola, Institutionen för systemteknik, ISY

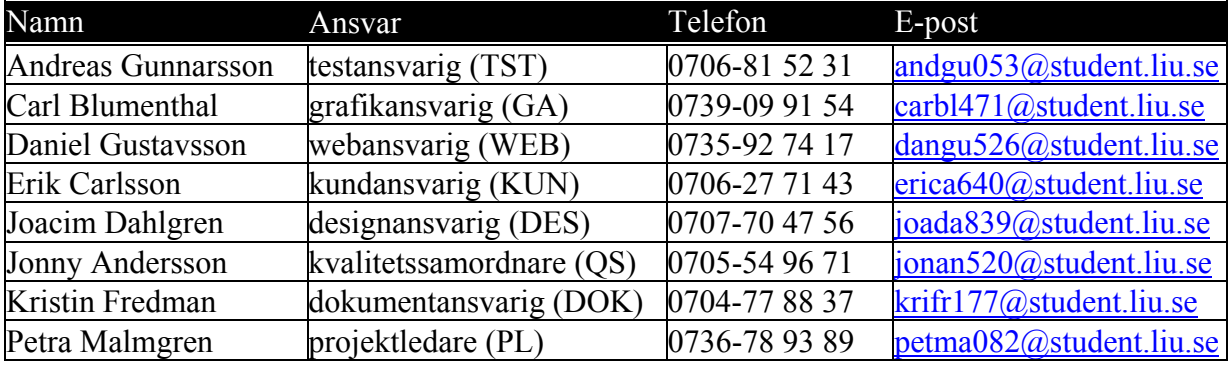

**Hemsida:** www.edu.isy.liu.se/~dangu526/

**Kund:** Avdelningen för Reglerteknik vid LiTH **Kontaktperson hos kund:** Ola Härkegård, 013-282804, ola@isy.liu.se **Kursansvarig:** Anders Hansson, 013-281681, [hansson@isy.liu.se](mailto:hansson@isy.liu.se) **Beställare:** Johan Sjöberg, 013-282803, johans@isy.liu.se Handledare: Jon Kronander, 013-282803., kronander@isy.liu.se

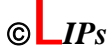

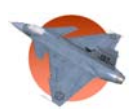

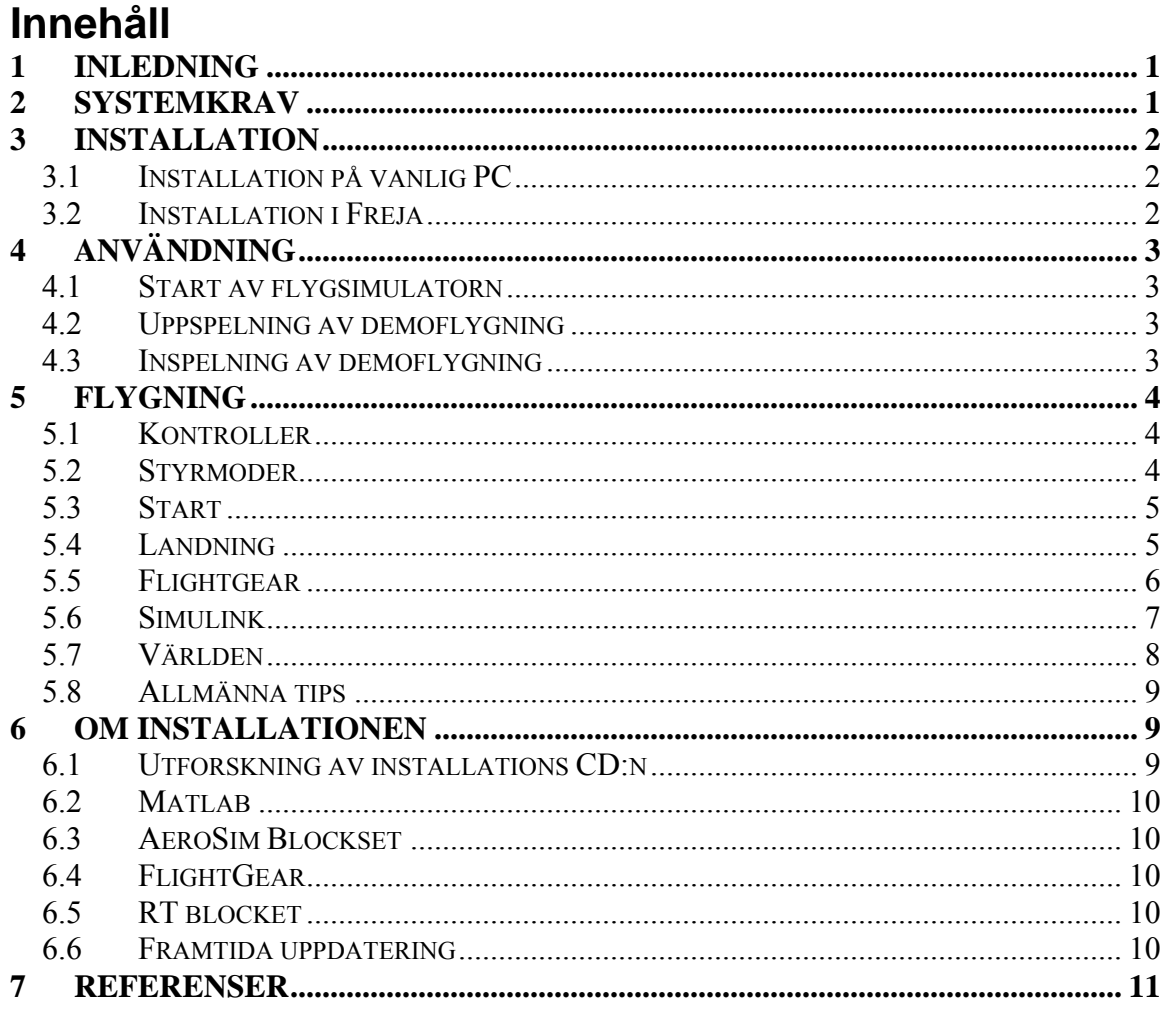

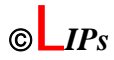

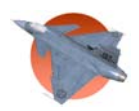

#### Dokumenthistorik

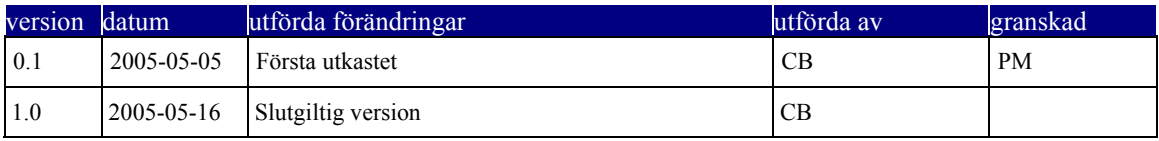

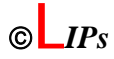

## <span id="page-4-0"></span>**1 Inledning**

Denna simulator ger dig möjlighet att flyga Jas 39 Gripen på en testflygning över Linköping. Du startar och landar på ett hangarfartyg i sjön Roxen utanför Linköping. Start och landning sker med autopilot men däremellan kan man styra som man vill. Under flygning kan styrsystemet med reglering ändras eller helt kopplas bort vilket gör denna testflygning av Jas 39 Gripen lite annorlunda men mycket mer spännande. Olika landmärken i Linköping kan beskådas under flygning. En rullande demonstration kan startas med sparade flygningar.

För att så snabbt som möjligt komma igång med flygningen så bör kapitlen *Installation* samt *Användning* och *Flygning* gås igenom. *Flygning* innehåller tips och information som man kan ha tillhands under flygning. Önskas mer information om installationen och programmen som används så titta i *Om installationen*.

# **2 Systemkrav**

Flygsimulatorprojektet kommer på en CD. Här finns alla nödvändiga filer för installationer och modifieringar för att kunna flyga gripen i en visuell miljö. Dock så krävs en del övrig mjuk- och hårdvara:

- En relativt snabb PC (över 2GHz) med grafikkort. För demouppspelning krävs ännu mer processorkraft.
- Matlab  $7.0$
- En Thrustmaster Topgun Afterburner II joystick.

Om demouppspelningen är för krävande för din dator så använd de inspelade filmer i aviformat som finns på installations CD:n i katalogen *Film*. Det finns en trailer för projektet och en inspelning av den medföljande demoflygningen. Trailern finns både i ett standardcodec (Cinepak Codec från Radius) och i DivX 5.2.1. Demoflygningen finns bara i DivX 5.2.1. För DivX uppspelning måste DivX codec vara installerat på datorn.

Om man vill ha fullskärm och bättre upplösning i FlightGear så använd *FG\_Simulator\_Fullscreen.bat* och *FG\_Simulator\_Freja\_Fullscreen.bat* istället för *FG\_Simulator.bat* och *FG\_Simulator\_Freja.bat*. Obs: Mer krävande.

## <span id="page-5-0"></span>**3 Installation**

### *3.1 Installation på vanlig PC*

- Kopiera mappen *Matlab* från installations CD:n till en plats på datorn (fortsättningsvis kallad kodmappen). Förslag: *c:\Flygsimulator\*.
- Packa upp innehållet i *Aerosim-edu-1.1.zip* till en temporär, valfri, mapp på datorn och kör setup.exe.
- Följ installationen för AeroSim Blockset och välj en lämplig mapp att installera till. Vanligtvis *c:\program\Aerosim*. När installationen önskar veta din installationskatalog för Matlab för att uppdatera paths så ge den fel katalog. Installationen kommer att klaga på detta men oroa dig inte, vi gör det manuellt i nästa steg för att undvika fel.
- Öppna Matlab. Sätt aktuell katalog till "kodmappen". Lägg till AeroSim Blockset genom att välja följande: tryck *file* → *set Path* → *Add folder* och välj installationskatalogen för AeroSim Blockset.
- Öppna Simulink genom att skriva simulink i Matlab-prompten. Leta i rullisten till vänster i Simulink Library Browser efter AeroSim Blockset. Expandera den raden för att ladda in toolboxen.
- Kopiera över *sfunflightgear.dll* i AeroSim Blocksets installationskatalog med motsvarande fil på installations CD:n i arkivfilen *sfunflightgear098.zip*.
- Dubbelklicka på *FlightGear\_setup-0.9.8a.exe* på installations CD:n. Följ installationen och välj en lämplig mapp att installera till (fortsättningsvis kallad flightgear-rot). Vanligtvis *c:\program\FlightGear*.
- Kopiera mappen *Scenery* på installations CD:n till mappen *flightgear-rot\data*.
- Kopiera mappen *Gripen* på installations CD:n till mappen *flightgear-rot\data\aircraft*.
- Kopiera filen *FG\_Simulator.bat* till en valfri mapp på datorn. Om installation av FlightGear skett till annan katalog än *c:\program\FlightGear* så måste denna fil modifieras. Öppna då filen i något av programmen Anteckningar eller Wordpad och ändra första raden till SET FG\_ROOT=flightgear-rot.

## *3.2 Installation i Freja*

- Kopiera mappen *Matlab* från installations CD:n till en plats på ditt ISY-konto (fortsättningsvis kallad kodmappen). Förslag: *h:\Flygsimulator\*.
- Kopiera filen *FG\_Simulator\_Freja.bat* till en valfri mapp på ditt ISY-konto.

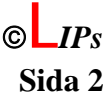

<span id="page-6-0"></span>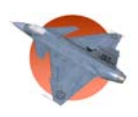

# **4 Användning**

#### *4.1 Start av flygsimulatorn*

- Öppna Matlab och sätt aktuell katalog till kodmappen.
- Kör *LQreglering.m* genom att skriva LQreglering i matlabprompten.
- Öppna *flygsimulator.mdl*.
- Ställ in önskad flygtid och starta simuleringen.
- När tiden på simuleringen går, stoppa simuleringen. (Detta görs för att kompilering av inbyggda block ska göras innan FlightGear startas och att uppstarten därmed tar kortare tid.)
- Starta FlightGear genom att köra filen *FG\_Simulator.bat* (eller *FG\_Simulator\_Freja.bat* om man sitter i Freja).
- Starta simuleringen i Simulink.

## *4.2 Uppspelning av demoflygning*

- Öppna Matlab och sätt aktuell katalog till kodmappen.
- Öppna *demouppspelning.mdl*.
- Kör *initdemo.m* genom att skriva initdemo i matlabprompten.
- Ställ in önskad simuleringstid och starta simuleringen.
- När tiden på simuleringen går, stoppa simuleringen.
- Starta FlightGear genom att köra filen *FG\_Simulator.bat* (eller *FG\_Simulator\_Freja.bat* om man sitter i Freja).
- Starta simuleringen i Simulink.

## *4.3 Inspelning av demoflygning*

- Öppna Matlab och sätt aktuell katalog till kodkatalogen.
- Öppna *flygsimulator\_logging.mdl*.
- Flyg. Obs: Simuleringstiden och inspelningstiden är 100s, så för att få en demoflygning som loopar så bra som möjligt ska man flyga tillbaka och inom den tiden. Det är naturligtvis tillåtet att förlänga simuleringstiden och/eller att strunta i att landa men det är hursomhelst bara de sista 100 sekunderna som spelas in.
- Gå till matlabprompten och skriv makedemo för att köra filen *makedemo.m*. Nu skapas de arrayer som innehåller flygdatat. Obs: Tar lång tid.
- Titta under workspace fliken i matlab och markera raderna counter max, e $1$ , e\_2, e\_3, pos\_h, pos\_lat, pos\_long och speed. Högerklicka och spara dessa som *demo\_data.mat*. Om du vill ha kvar den förra inspelningen så får *demo\_data.mat* sparas som något annat först.
- Demoflygningen är nu redo för uppspelning.

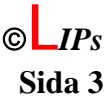

<span id="page-7-0"></span>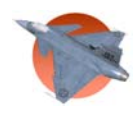

# **5 Flygning**

## *5.1 Kontroller*

Gör dig bekant med joysticken innan start. Se Bild 1.

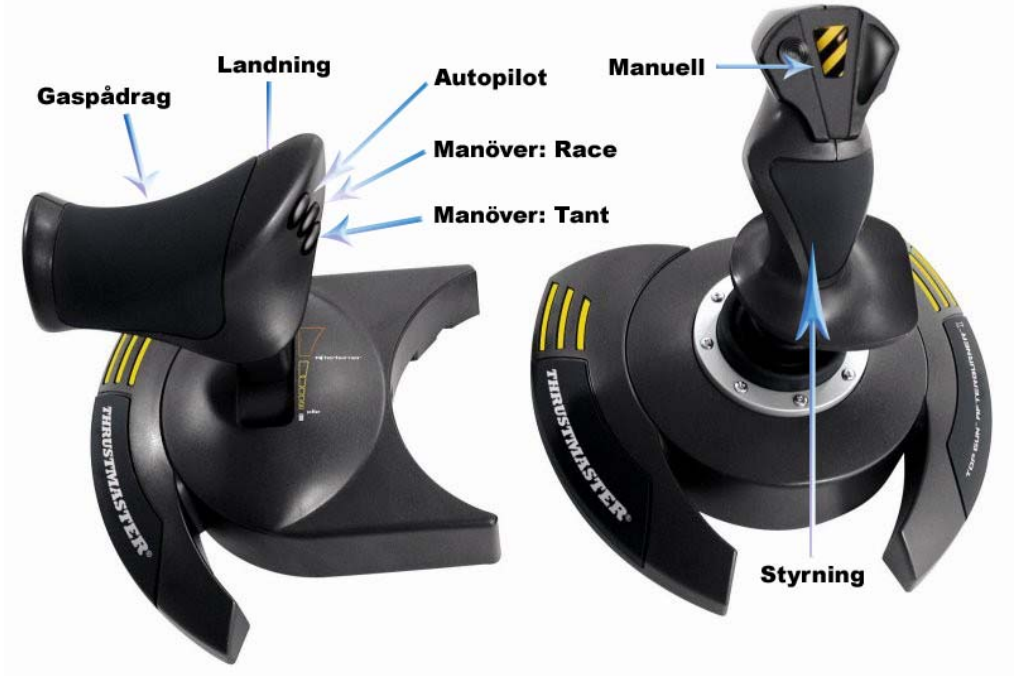

*Bild 1: Joysticken och dess knappar.* 

Styrning: Styr planets riktning med joystickens spak.

Gaspådrag: Öka och minska kraften från motorn med gasreglaget.

Landning: Tryck på denna knapp så aktiveras landningsmöjligheten och inflygning mot hangarfartyget kan påbörjas. Togglefunktionalitet. Börjar i avstängt läge.

#### *5.2 Styrmoder*

Manöver:Tant : En säker styrmod för finflygning.

Manöver:Race : En snabbare styrmod som är lite svajig och svårare att kontrollera. Autopilot: När denna styrmod aktiveras så lägger sig planet horisontellt och bibehåller nuvarande riktning och höjd. Dra framåt eller bakåt på styrspaken för att minska respektive öka referenshöjden och höger eller vänster för att ändra referensriktning. Referenserna till autopiloten kan ses i simulinkfönstret.

Manuell: Oreglerad flygning. Här har man direkt kontroll över flygplanets roder. Observera att gripen är ett instabilt flygplan och därför har stor sannolikhet att krascha vid flygning i denna styrmod.

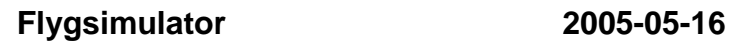

<span id="page-8-0"></span>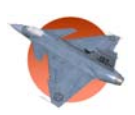

#### *5.3 Start*

Planet står nu på landningsbanan på ett hangarfartyg i Roxen. Dra på max på gasreglaget och planet skjuter iväg längs landningsbanan. Dra bakåt på joysticken innan planet hamnar utanför hangarfartyget för att stiga. Sätt fart mot Linköping som ligger rakt fram.

# *5.4 Landning*

Vid Roxens kant och tydligt synlig från Linköping är en stor gul rektangel. Denna rektangel markerar positionen där den automatiska landningen tar vid om landning aktiverats med landningsknappen. Se Bild 2 nedan.

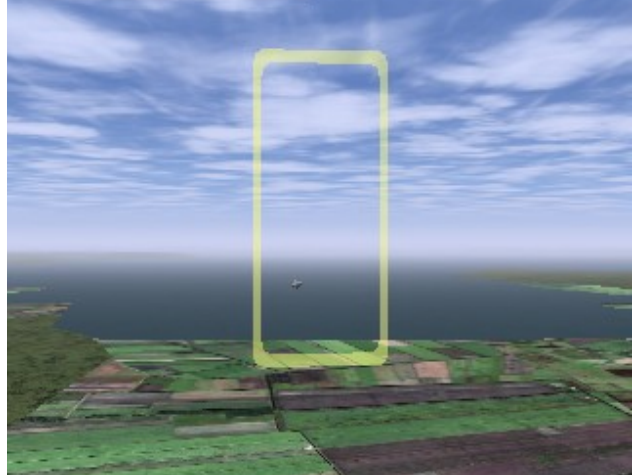

*Bild 2: Landningsrektangeln vid Roxen.* 

Landningsförfarande:

- Aktivera landningsmöjligheten med landningsknappen.
- Påbörja inflygning mot gula rektangeln.
- Flyg mot rektangeln så rakt som möjligt.

Då ovanstående krav för landning är uppfyllda tar landningsrutinen över när planet passerar rektangeln och landar sedan säkert på hangarfartyget.

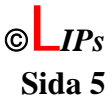

#### <span id="page-9-0"></span>*5.5 Flightgear*

I Bild 3 ses två typiska vyer från FlightGears visualisering. En är inifrån cockpit med HUD (heads up display) påslagen och den andra är utifrån där man ser planet. Från HUD:en kan man få viktig information som planets hastighet och höjd.

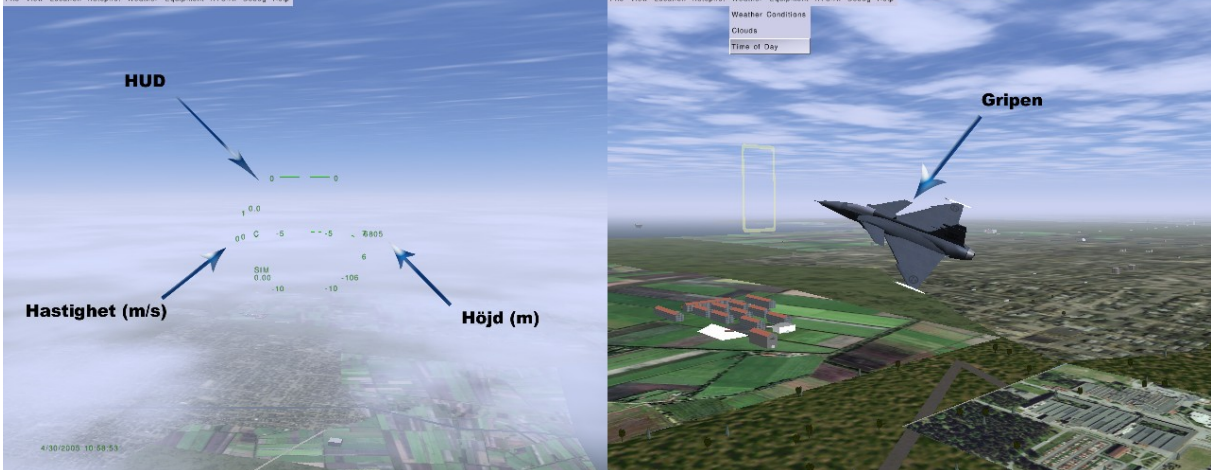

*Bild 3a: Inifrån cockpit med HUD påslagen Bild 3b: Utifrån så planet syns.* 

Användning:

- Byt vy över planet med knappen *v* på tangentbordet. Ett antal olika vyer finns. Välj en som känns bra att flyga med. Utgångsläget är i cockpit.
- För att ändra kameraplacering i en vald vy så tryck på höger musknapp två ggr. Rör runt kameran med musen och tryck på höger musknapp igen för att få tillbaka vanliga muspekaren.
- HUD:en kan tas bort om den verkar störande genom att trycka knappen *h* på tangentbordet två ggr. Tryck en gång till för att få tillbaka den.
- Om flygning vid en annan tid på dagen önskas så gå in i menyn *Weather* i listan uppe till vänster i FlightGear. Välj *Time of Day* och sedan önskad tid på dagen. Se Bild 3b.

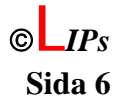

<span id="page-10-0"></span>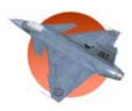

## *5.6 Simulink*

Simulinkmodellen ger också en information om flygplanets tillstånd. Det viktigaste är referenserna till autopiloten. Här finns även nuvarande riktning, höjd och position i interna x- och y-koordinater samt vinklarna för roll, pitch och yaw.

I Bosses JAS kan man provflyga med joystick i FlightGear  $\bigodot$ 이 **RTBlock** Timer Function 히 enshastighet Referense  $\overline{0}$ astighe nshöjd  $\overline{\mathfrak{o}}$ Höjd eferensriktning 히 Hastighet 히 Höjd  $\overline{\mathfrak{o}}$ Riktning  $\overline{\mathbf{0}}$ Landning  $\overline{0}$ 히 Bosses JAS1 ᅁ 히 pitch 히

*Bild 4:Simulinkmodellen flygsimulator.mdl*

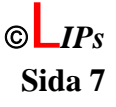

<span id="page-11-0"></span>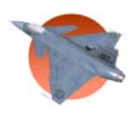

#### *5.7 Världen*

Bild 5 visar en karta över Linköping och den omgivande terrängen till startpunkten på hangarfartyget. Enda möjligheten till landning är genom landningsväggen som är markerad på kartan. Start sker från hangarfartyget mot landningsväggen. Världen i FlightGear är inte så detaljerad att allt som syns på kartan är med och kan ses från luften men man kan hålla utkik efter platser som de två flygfälten, Linköpings Universitet, Ryd och Cloetta center.

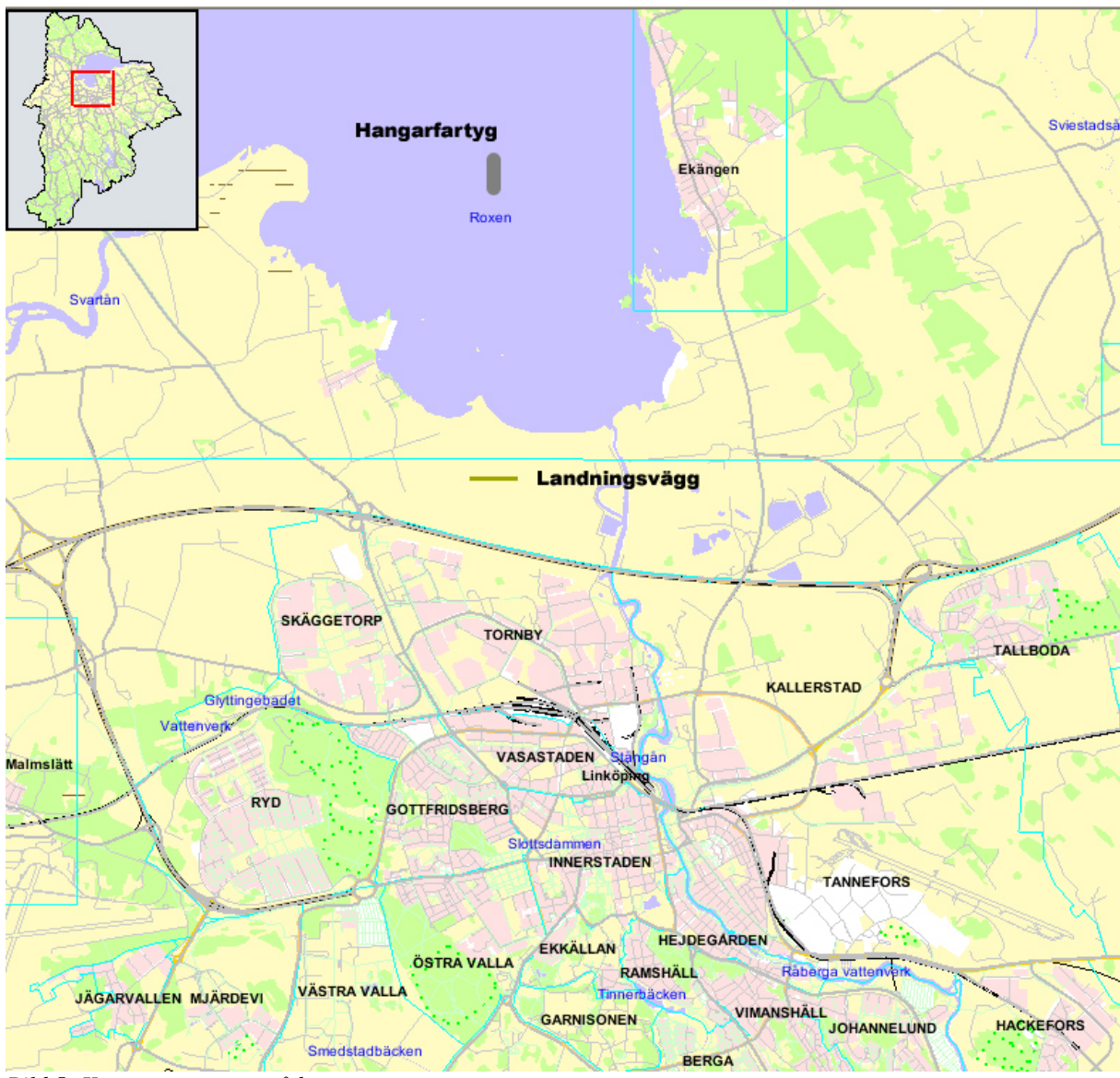

*Bild 5: Karta över startområdet.*

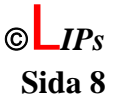

<span id="page-12-0"></span>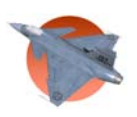

#### *5.8 Allmänna tips*

- Håll koll så att du har nog med fart om branta stigningar eller loopar ska genomföras. Simulatorn har en undre begränsning för hastigheten på 80m/s och för att simuleringen ska hålla sig verklighetstrogen så bör man hålla hastigheten över detta värde.
- Flygsimulatorn registrerar inte krasch eller kollision med objekt eller terräng i världen, så för högsta möjliga realism så bör man hålla sig ovanför markytan under flygning.

#### **6 Om installationen**

#### *6.1 Utforskning av installations CD:n*

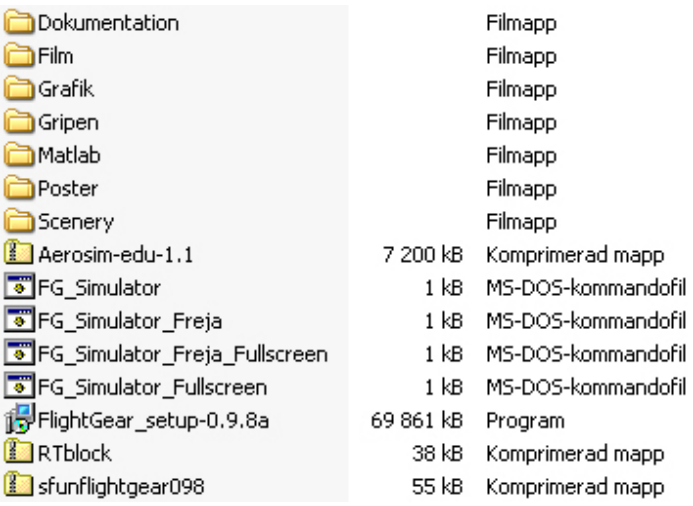

Dokumentation: Innehåller alla dokument som skapats för projektet.

Grafik: Innehåller bilder som skapats under projektets gång och objektfiler och texturer som använts vid skapandet av 3d-objekt.

Gripen: Filer för gripen som flygplansmodell i FlightGear.

Matlab: Här finns alla simulinkmodeller, bilder som används i dessa och allt annat som behövs för matlabimplementeringen av flygsimulatorn.

Poster: Innehåller den slutgiltiga filen för postern.

Scenery: Innehåller terrängen som används i FlightGear.

Aerosim-edu-1.1.zip: Arkivfil med installationsfiler för AeroSim Blockset

FG\_Simulator.bat: Vid exekvering av denna fil så startar den FlightGear med rätt inställningar för flygsimulatorn.

FG\_Simulator\_Freja.bat: Startar FlightGear i Freja.

FG\_Simulator\_Fullscreen.bat: Startar FlightGear med bättre grafik.

FG\_Simulator\_Freja\_Fullscreen.bat: Startar FlightGear i Freja med bättre grafik.

FlightGear setup-0.9.8a.exe: Installationsprogrammet för FlightGear version 0.98.

RTblock.zip: Arkivfil med filerna för realtidsblocket.

sfunflightgear098.zip: Arkivfil med rätt sfunflightgear.dll-fil för FlightGear 0.98 till AeroSim Blockset..

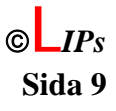

<span id="page-13-0"></span>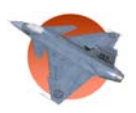

#### *6.2 Matlab*

Flygsimulatorprojektet är utvecklat och testat för Matlab 7.0 med Simulink och kan bara garanteras fungera i den miljön.

## *6.3 AeroSim Blockset*

En toolbox för Matlab som är inriktad på simulering av flygning. Den behövs i flygsimulatorprojektet för att möjliggöra kommunikation mellan Simulink och FlightGear, avläsning av joystick samt för vissa block i flygmodellen. För att AeroSim ska fungera med version 0.98 av FlightGear så ska *sfunflightgear.dll* i installationskatalogen bytas ut mot en nyare. AeroSim Blockset kan laddas hem gratis för studieändamål. Läs mer på toolboxens hemsida [1].

## *6.4 FlightGear*

En open-source flygsimulator som utvecklas frivilligt av folk runt om i världen. Det finns färdiga flygmodeller för olika plan och terräng för hela världen kan laddas ner. Flygsimulatorn är gratis. Programmet används bara som en visualiseringshjälp och flygsimulatorn skickar koordinater och riktningar så att planet ritas upp i miljön. Filer kopieras till FlightGear under installationen för att lägga till Jas 39 Gripen som en visuell flygplansmodell och för att få in olika riktmärken och byggnader i terrängen kring Linköping. Medföljande versionen av FlightGear är 0.98 och det kan inte garanteras att det fungerar med någon annan version. Läs mer om FlightGear på simulatorns hemsida [2].

## *6.5 RT blocket*

Ett simulinkblock vars enda uppgift är att få tiden under simulering i Simulink att gå i realtid istället för så snabbt som möjligt. Filerna för blocket finns samlade i en arkivfil kallad *RTblock.zip* på installations CD:n. Dessa uppackade filer måste finnas med i någon katalog som inkluderas i Matlab. Filerna finns även i *Matlab* mappen på installations-CD:n och kommer med automatiskt om installationen följs.

# *6.6 Framtida uppdatering*

Nyare versioner av FlightGear kommer i framtiden att vara tillgängliga och om dessa ska användas så är det inte säkert att installation och användning kommer att fungera likadant, om ens överhuvudtaget. För att kunna använda kommunikationen med FlightGear så måste AeroSim Blockset uppdateras för varje ny version av FlightGear annars kan det hända att kommunikationen med Simulink inte fungerar. Uppdateringen består i att filen *sfunflightgear.dll* byts ut mot en ny med samma namn. Om i framtiden en nyare version av FlightGear ska användas så måste man använda en annan fil än den medföljande. För att få tag på sfunflightgear.dll-filer så kan man gå med i AeroSim Mailing List. Se AeroSim Blocksets hemsida [1] för mer information.

<span id="page-14-0"></span>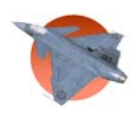

## **7 Referenser**

- [1] AeroSim Blocksets hemsida [www.u-dynamics.com/aerosim/default.htm](http://www.u-dynamics.com/aerosim/default.htm)
- [2] FlightGears hemsida [www.flightgear.org](http://www.flightgear.org/)

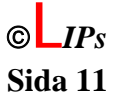